# Quick start guide SMART Notebook™ Publisher

SMART Notebook™ Publisher is an Adobe® InDesign® plug-in that allows you to export InDesign files to SMART Notebook software. You can use InDesign to create compelling content, tag content for interactivity options, and then export it as a SMART Notebook file. You can then open the file in SMART Notebook software to add further interactive elements to your content or present your material on a SMART Board™ interactive whiteboard. This document covers the following topics:

- Beta release features ([page 2](#page-1-0))
- Installing SMART Notebook Publisher ([page 4](#page-3-0))
- Using SMART Notebook Publisher [\(page 5\)](#page-4-0)
- Sending us feedback [\(page 8\)](#page-7-0)

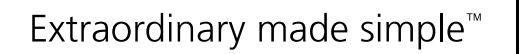

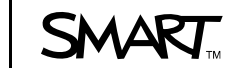

## <span id="page-1-0"></span>Beta release features

The beta release features a new document format optimized for SMART Notebook software, an option to export text and objects as vector or raster, the ability to modify their interactivity options, and an option to display or hide tags. Later versions of SMART Notebook Publisher will offer additional features.

### Creating new documents for SMART Notebook software

You can create new documents for SMART Notebook software in InDesign. Your new documents match the size and landscape orientation of SMART Board interactive whiteboards, so the layout of your content doesn't change when you export to a SMART Notebook file.

#### Tagging text as vector or raster

You can export text from InDesign in either vector or raster format. Vector and raster text look the same after you export them to a SMART Notebook file, but you can edit only vector text. SMART Notebook Publisher's default setting is to export all InDesign content as raster, but you can tag text so that it exports as vector or raster.

Text that you tag as vector in InDesign exports to SMART Notebook software as vector text fields. SMART Notebook software recognizes these fields as text (not an object) so you can edit it and change attributes like font, color and size. You can export any font that's installed on your computer as vector.

One characteristic of vector text is that you can resize it without compromising quality.

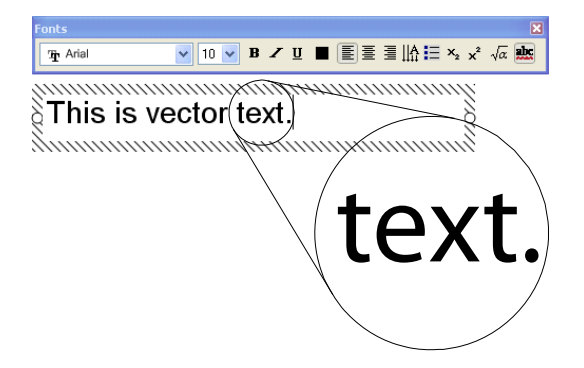

Text that you tag as raster in InDesign exports to SMART Notebook software as pixel-based raster objects. You can see the pixels that make up raster objects when you zoom in. These text objects are recognised as images so you're unable to edit them after you export them.

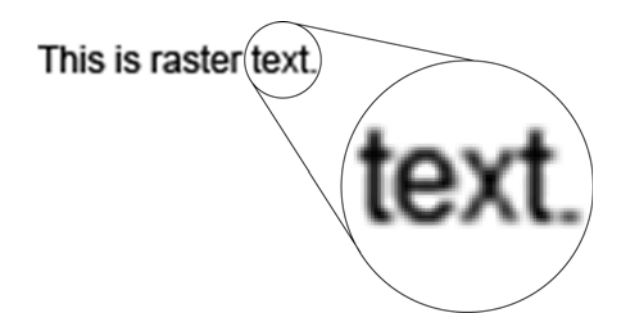

#### Tagging objects as vector or raster

You can export objects such as lines and shapes as either vector or raster. You can edit objects you exported as vectors in SMART Notebook software.

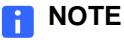

You can export images only as raster.

#### Locking content

You can lock or protect text and objects you create in InDesign so that they can't be moved, rotated or edited after you export them into SMART Notebook software.

#### Linking content

You can link text and objects in InDesign to a web page or another page in the SMART Notebook file.

### Cloning content

You can create multiple copies of content in the exported SMART Notebook file by enabling the Infinite Cloner. Simply drag and drop text or an object to duplicate it.

#### Using erase to reveal

You can enable Erase to Reveal which allows you to hide content with a color fill that you can erase in SMART Notebook software to reveal the hidden text or object.

#### Show or hide tags

<span id="page-3-0"></span>You can show or hide tags in InDesign to help you identify rendering, locking and interactivity options assigned to text and objects when you export to a SMART Notebook file. For example, when you're showing tags, text that you tag as vector is identified with the vector icon  $V$ .

 $\overline{\mathrm{V}}$ 

This is tagged to export as vector text.

## Installing SMART Notebook Publisher

Before installing SMART Notebook Publisher on your computer, ensure that SMART Notebook software is installed on your computer. You can download SMART Notebook software by going to [smarttech.com/software.](http://smarttech.com/us/Support/Browse+Support/Download+Software) If you don't have a product key, you can request a developer license for SMART Notebook software through the [SMART Ecosystem Network.](http://sen.smarttech.com/en/Service-requests/9-Notebook-software-license.aspx) Follow the installation instructions for either Mac or Windows® operating systems.

#### Computer requirements

SMART Notebook Publisher works with Adobe InDesign CS4 on both Mac and Windows operating systems. Adobe InDesign CS5 will be supported in future versions of SMART Notebook Publisher.

#### **Mac operating system software**

Intel® processors 10 MB of free hard disk space Mac OS X operating system software 10.5.8 or 10.6.x Adobe InDesign CS4

#### **Windows operating systems**

20 MB of free hard disk space Windows XP SP3, Windows Vista® or Windows 7 operating systems Adobe InDesign CS4

### Installing on Mac operating system software

**To install SMART Notebook Publisher**

- 1. Visit the [SMART Notebook Publisher download page](http://smarttech.com/en/Support/Browse+Support/Download+Software+Internal/SMART+Notebook+Publisher+Beta+folder/Beta+Landing+Page), and then follow the on-screen instructions to download the file to your desktop.
- 2. Move the file to the following location: **Applications/Adobe InDesign/CS4/Plug-Ins**.

### <span id="page-4-0"></span>Installing on Windows operating systems

## **To install SMART Notebook Publisher** 1. Visit the **SMART Notebook Publisher download page**, and then follow the on-screen instructions to download the .exe file to your desktop. 2. Double-click the .exe file. The *SMART Notebook Publisher* wizard appears. 3. Follow the on-screen instructions to complete the installation. Using SMART Notebook Publisher You can create new documents for SMART Notebook software, tag text and objects for vector or raster export, show or hide tags and export to a SMART Notebook file. **To create a new document** 1. Select **File > New > SMART Notebook Document**. The *SMART Notebook Document* dialog box appears. 2. Type the number of pages, and then click **OK**. A new blank document appears.

#### Tagging content for vector or raster export

You can export text and objects such as lines and shapes in vector or raster format. By default, all content is exported in raster format. You can tag text and objects as vector.

#### **NOTES**

- You're unable to export some formatting properties such as character spacing when you tag text for vector export. For more information, see the *SMART Notebook Publisher Known Issues* on the [SMART Notebook Publisher](http://smarttech.com/en/Support/Browse+Support/Download+Software+Internal/SMART+Notebook+Publisher+Beta+folder/Beta+Landing+Page)  [download page.](http://smarttech.com/en/Support/Browse+Support/Download+Software+Internal/SMART+Notebook+Publisher+Beta+folder/Beta+Landing+Page)
- Exporting bulleted text as vector doesn't always work as expected.
- Lines or closed objects with bézier curves export as straight lines.
- Circles and ellipses aren't fully supported.

#### **Tagging text for vector or raster export**

You can export fonts that are installed on your computer as vector text. Here's a list of fonts common to most computers:

- Arial Arial Black Veranda Georgia
- Comic Sans MS Courier New Impact

You can export text as vector with the following formatting properties:

- Font size and color Bold, italics and underline Bullets
- Transparency Left and right alignment

**To tag text or objects for vector export**

- 1. Select the text or object.
- 2. Select **SMART Notebook Publisher > Object Attributes**.
- 3. Select **Export as Vector** under *Rendering*.

#### Locking content

When you create new content, it's unlocked by default. There are five options for locking content:

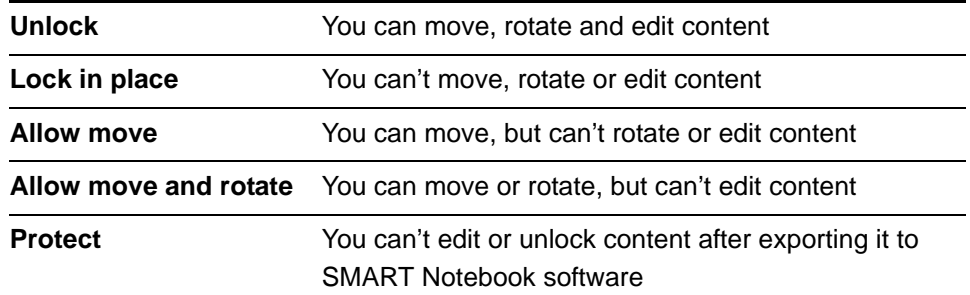

#### **NOTE**

You can't copy and paste content if it's locked or protected.

- **To lock or protect content** 1. Select the text or object.
	- 2. Select **SMART Notebook Publisher > Object Attributes**.
	- 3. Select an option under the *Locking*.

## Adding hyperlinks

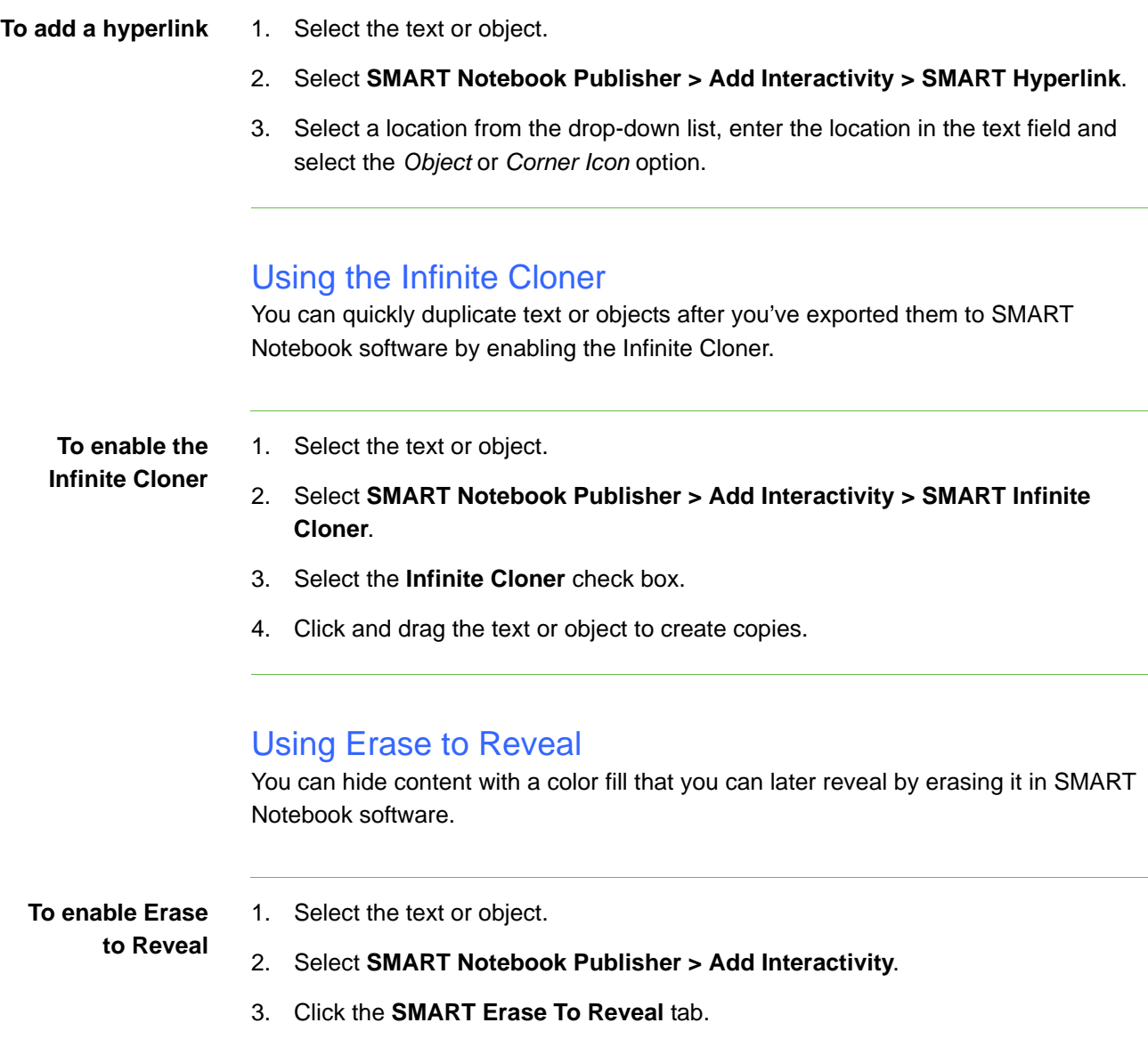

4. Select a color from the drop-down.

### Showing or hiding tags

You can show or hide tags in InDesign to help you identify the properties assigned to text and objects when you export to a SMART Notebook file.

**To show or hide tags** 1. Select **SMART Notebook Publisher > Show/Hide Tags**.

2. Select **Rendering**, **Locking** or **Interactivity**.

#### **NOTES** -11

- If there's a check mark beside an option in the *Show/Hide Tags* menu, tags are showing for that option.
- Tags shown for Master Page content appear transparent.

## Exporting to SMART Notebook files

**To export to a SMART Notebook file** 1. Select **SMART Notebook Publisher > Export**.

The *Save As* dialog box appears.

2. Type a name in the *File Name* area, and then click **Save**.

## <span id="page-7-0"></span>Sending SMART feedback

You can submit feedback on what you like about SMART Notebook Publisher, and what we can do to improve it. E-mail us at [publisherbeta@smarttech.com](mailto:publisherbeta@smarttech.com).

Did this document provide the information you were looking for? If you have any questions or suggestions about how we can improve this or other SMART documents, please e-mail us at [DocumentationFeedback@smarttech.com](mailto:DocumentationFeedback@smarttech.com).

[www.smarttech.com/support](http://www.smarttech.com/support) [www.smarttech.com/contactsupport](http://www.smarttech.com/contactsupport) Support +1.403.228.5940 or Toll Free 1.866.518.6791 (U.S./Canada)

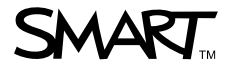

© 2010 SMART Technologies ULC. All rights reserved. SMART Board, SMART Notebook, smarttech, the SMART logo and all SMART taglines are trademarks or registered trademarks of<br>SMART Technologies ULC in the U.S. and/or other c countries. Adobe and InDesign are either registered trademarks or trademarks of Adobe Systems Incorporated in the U.S. and/or other countries. All other third-party product and company names may be trademarks of their respective owners. Patents pending. Contents are subject to change without notice. 10/2010.